Islamic Banking - Retail Islamic Finance User Manual Oracle Banking Digital Experience Patchset Release 22.2.2.0.0

Part No. F72987-01

December 2023

# ORACLE<sup>®</sup>

Islamic Banking - Retail Islamic Finance User Manual December 2023

Oracle Financial Services Software Limited Oracle Park Off Western Express Highway Goregaon (East) Mumbai, Maharashtra 400 063 India Worldwide Inquiries: Phone: +91 22 6718 3000 Fax:+91 22 6718 3001 [www.oracle.com/financialservices/](http://www.oracle.com/financialservices/)

Copyright © 2006, 2023, Oracle and/or its affiliates. All rights reserved.

Oracle and Java are registered trademarks of Oracle and/or its affiliates. Other names may be trademarks of their respective owners.

U.S. GOVERNMENT END USERS: Oracle programs, including any operating system, integrated software, any programs installed on the hardware, and/or documentation, delivered to U.S. Government end users are "commercial computer software" pursuant to the applicable Federal Acquisition Regulation and agency-specific supplemental regulations. As such, use, duplication, disclosure, modification, and adaptation of the programs, including any operating system, integrated software, any programs installed on the hardware, and/or documentation, shall be subject to license terms and license restrictions applicable to the programs. No other rights are granted to the U.S. Government.

This software or hardware is developed for general use in a variety of information management applications. It is not developed or intended for use in any inherently dangerous applications, including applications that may create a risk of personal injury. If you use this software or hardware in dangerous applications, then you shall be responsible to take all appropriate failsafe, backup, redundancy, and other measures to ensure its safe use. Oracle Corporation and its affiliates disclaim any liability for any damages caused by use of this software or hardware in dangerous applications.

This software and related documentation are provided under a license agreement containing restrictions on use and disclosure and are protected by intellectual property laws. Except as expressly permitted in your license agreement or allowed by law, you may not use, copy, reproduce, translate, broadcast, modify, license, transmit, distribute, exhibit, perform, publish or display any part, in any form, or by any means. Reverse engineering, disassembly, or decompilation of this software, unless required by law for interoperability, is prohibited.

The information contained herein is subject to change without notice and is not warranted to be error-free. If you find any errors, please report them to us in writing.

This software or hardware and documentation may provide access to or information on content, products and services from third parties. Oracle Corporation and its affiliates are not responsible for and expressly disclaim all warranties of any kind with respect to third-party content, products, and services. Oracle Corporation and its affiliates will not be responsible for any loss, costs, or damages incurred due to your access to or use of third-party content, products, or services.

## **Table of Contents**

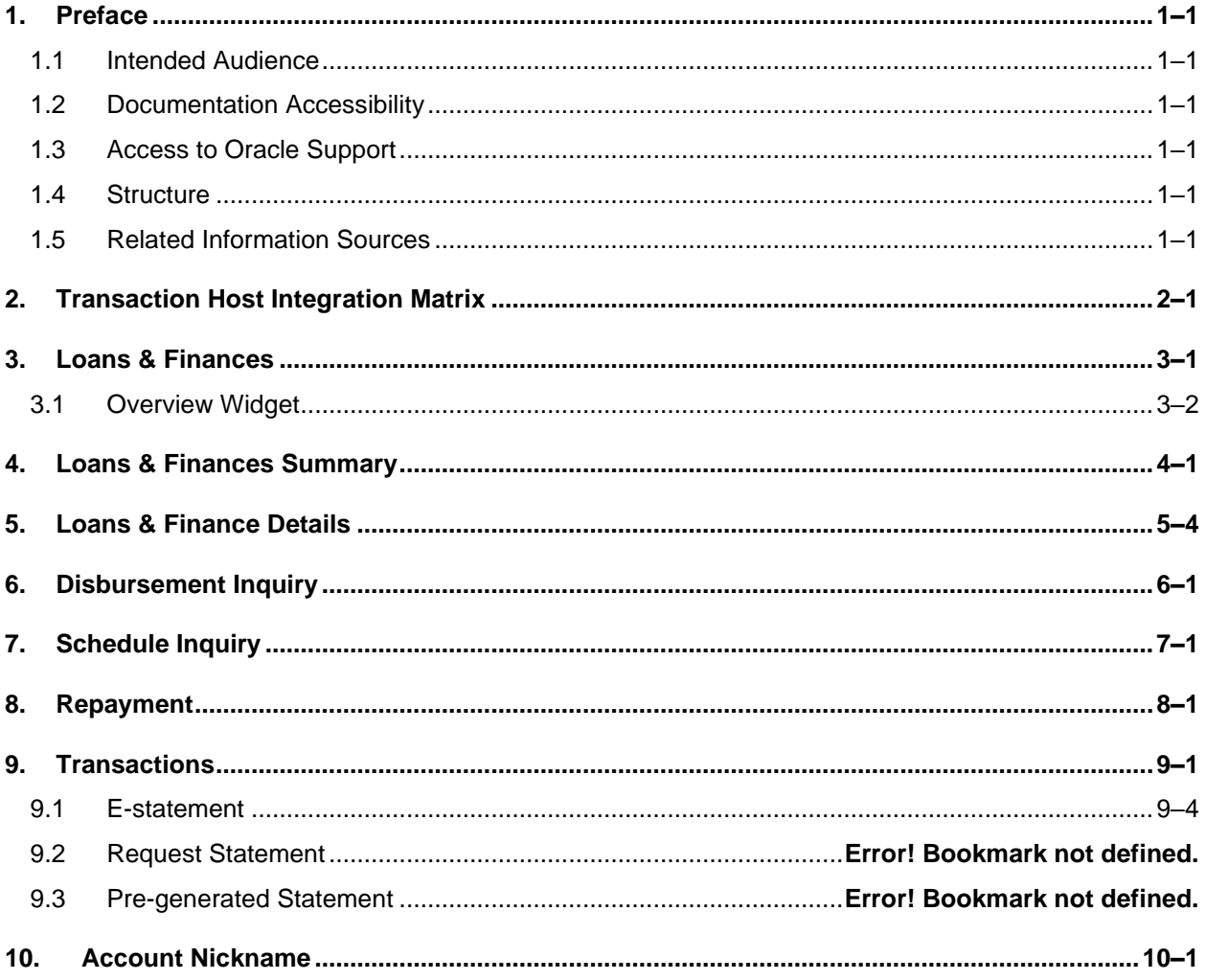

# <span id="page-3-0"></span>**1. Preface**

## <span id="page-3-1"></span>**1.1 Intended Audience**

This document is intended for the following audience*:*

- Customers
- **Partners**

## <span id="page-3-2"></span>**1.2 Documentation Accessibility**

For information about Oracle's commitment to accessibility, visit the Oracle Accessibility Program website at<http://www.oracle.com/pls/topic/lookup?ctx=acc&id=docacc>.

## <span id="page-3-3"></span>**1.3 Access to Oracle Support**

Oracle customers have access to electronic support through My Oracle Support. For information, visit

http://www.oracle.com/pls/topic/lookup?ctx=acc&id=info or visit

http://www.oracle.com/pls/topic/lookup?ctx=acc&id=trs if you are hearing impaired.

## <span id="page-3-4"></span>**1.4 Structure**

This manual is organized into the following categories:

*Preface* gives information on the intended audience. It also describes the overall structure of the User Manual.

*Introduction* provides brief information on the overall functionality covered in the User Manual.

The subsequent chapters provide information on transactions covered in the User Manual.

Each transaction is explained in the following manner:

- Introduction to the transaction
- Screenshots of the transaction
- The images of screens used in this user manual are for illustrative purpose only, to provide improved understanding of the functionality; actual screens that appear in the application may vary based on selected browser, theme, and mobile devices.
- Procedure containing steps to complete the transaction- The mandatory and conditional fields of the transaction are explained in the procedure. If a transaction contains multiple procedures, each procedure is explained. If some functionality is present in many transactions, this functionality is explained separately.

## <span id="page-3-5"></span>**1.5 Related Information Sources**

For more information on Oracle Banking Digital Experience Patchset Release 22.2.2.0.0, refer to the following documents:

- Oracle Banking Digital Experience Licensing Guide
- Oracle Banking Digital Experience Installation Manuals

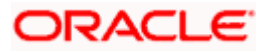

# **2. Transaction Host Integration Matrix**

## <span id="page-4-0"></span>**Legends**

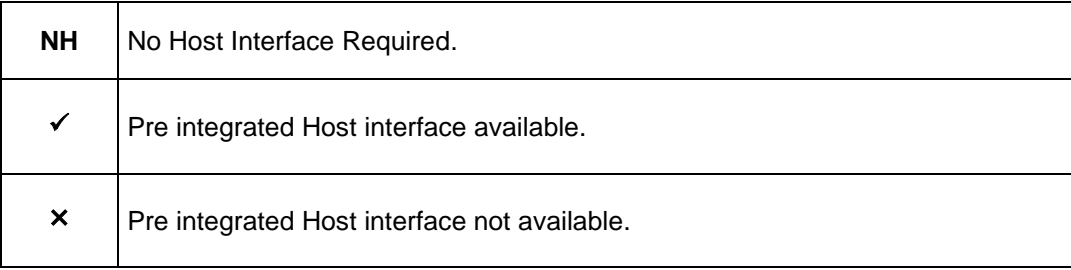

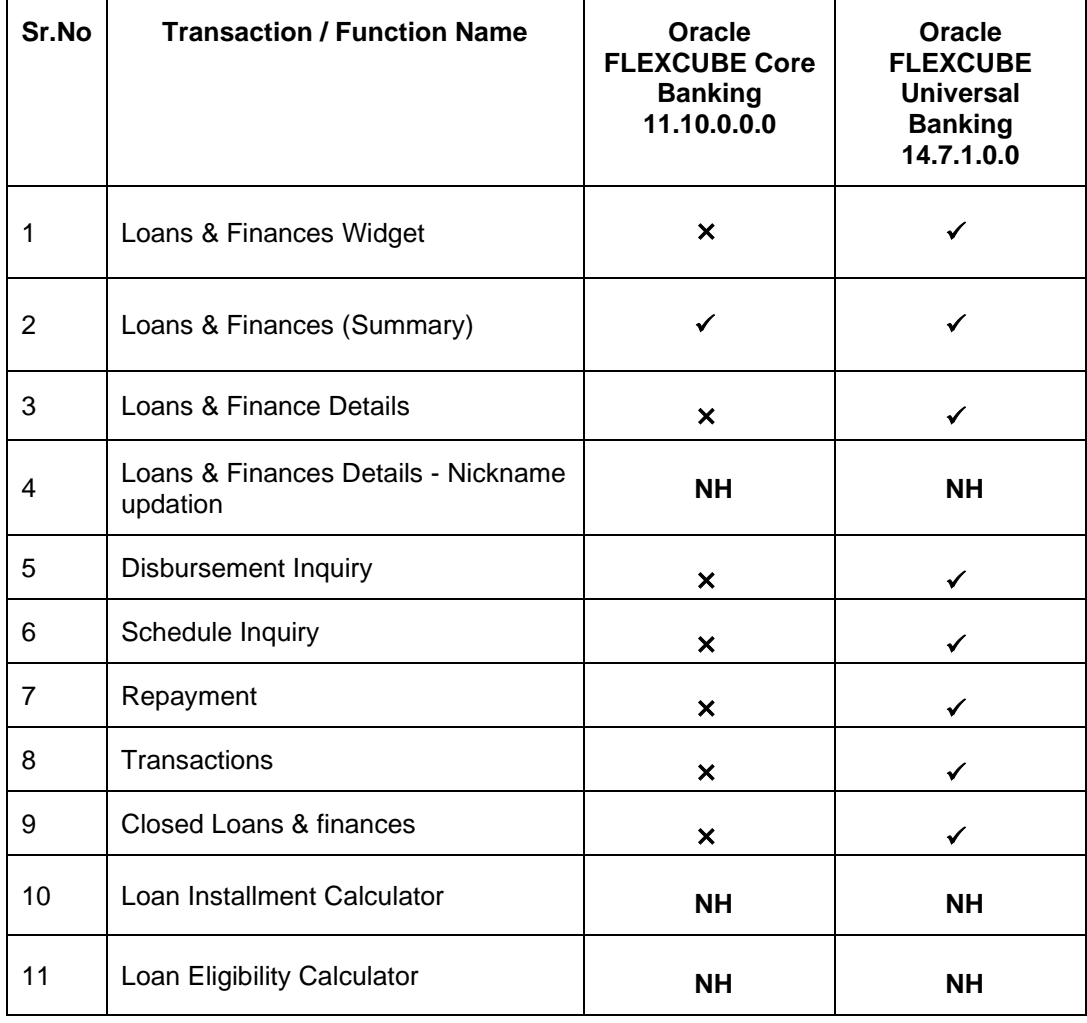

## **3. Loans & Finances**

<span id="page-5-0"></span>Islamic Banking is a Banking system that is based on the principles of sharia (Islamic law) and guided by the Islamic economics. The Shariah Laws provide guidance on each and every aspect of human life, and the laws which govern and guide financial and commercial transactions define Islamic Banking activities.

Islamic Finance is an amount of money that is financed by the bank for a certain period of time. Banks charge profit rate for the amount financed. Hence, Islamic Finance accounts are valuable income generating assets for banks. It is therefore important for banks to enrich the end user's servicing experience so as to increase user satisfaction and retention. To achieve this, banks are constantly making efforts to enhance the digital banking experience for their customers by introducing and revamping servicing features on the digital platform. `

The application provides a platform by which banks can offer their users an enriching digital banking experience in servicing their customers.

Users can manage their banking requirements efficiently and effectively through the OBDX selfservice channels. The loans & finances module offers users a host of services that include, but are not limited to, viewing their account details, schedules and balances and also the facility to make repayments.

#### **Note:** In application

1) Account searchable drop-down will allow user to search the account number basis on the Account Number, Account Name, Account Currency or Branch Code.

2) Bank can configure the fields to be shown as additional values in the accounts drop-down.

3) **Eligibility Calculator:** This feature is currently available for conventional loans only

4) **Installment Calculator:** This feature is currently available for conventional loans only

#### **Features Supported In Application**

The loans & finances module of the OBDX application supports the following features:

- Loans & Finances widget
- Loans & Finances Summary
- View Loan & Finance Details (Active & Closed)
- Repayment
- Disbursement Inquiry
- View Repayment Schedule
- Account Statements

#### **Pre-requisites**

- Transaction access is provided to retail user.
- Islamic Finance accounts are maintained in the core banking system under a party ID mapped to the user.

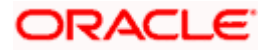

## <span id="page-6-0"></span>**3.1 Overview Widget**

The retail overview widget displays an overview of the customer's holdings with the bank. The **Overview** widget displays the customer's holdings in each account type such as Current and Savings Accounts, Term Deposits, Loans, Investments and Credit Cards. It is a container and user can scroll from left to right, right to left. Each relationship card displays details specific to that account type. One such example is that of **Loans & Finances**. The total count of the loan accounts that the customer holds with the bank is displayed along with the total amount outstanding across all the loans held by the customer on the loan card.

Clicking on the card, basic details of each individual loan account are displayed as records. Details comprises of the loan account number, the product name, maturity date, and current outstanding balance, status of account, sanctioned loan amount and the **More Actions** menu

Note: The Overview widget is available on both desktop and mobile (responsive) view.

#### **How to reach here:**

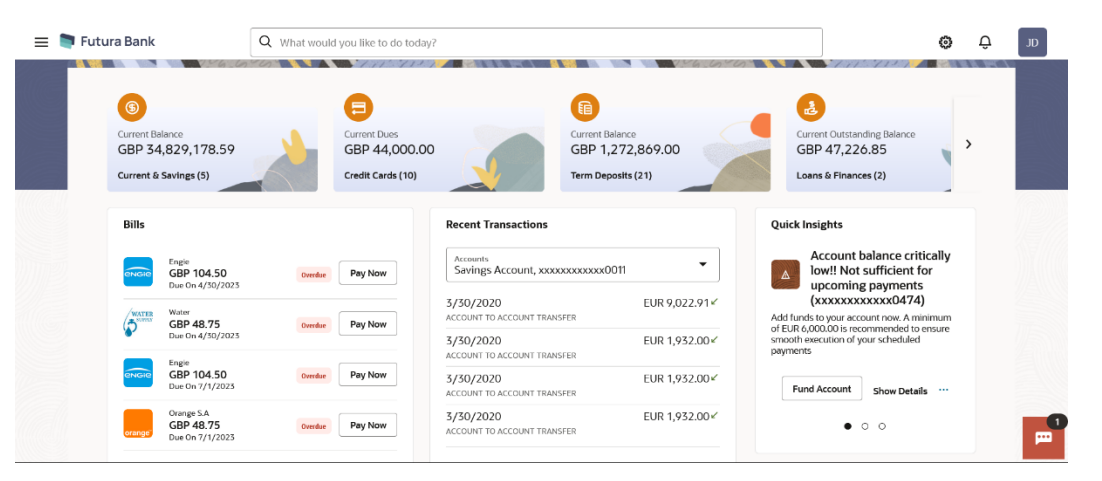

### *Dashboard > Overview widget > Loans & Finances card*

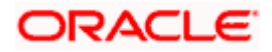

## **4. Loans & Finances Summary**

<span id="page-7-0"></span>The Loans & Finances summary page provides users with a holistic view of all their loan accounts held with the bank.

All the loan accounts of the user are listed as records. Each record comprises of information such as the loan account number, account nickname (if assigned), product name, sanctioned loan amount, and current outstanding balance. Click on the specific account to view further details of that account or view the summary of transactions undertaken through that account.

The **More Actions** menu on the right top corner of the page lists the relevant allowed actions on the module. The user can navigate to other Loan & Finance screens by selecting the desired option from the **More Actions** menu provided on the screen.

Utilizing the **'Manage Columns'** feature, users are empowered to tailor their display preferences to suit their individual needs. This includes the ability to handpick the columns they wish to see and rearrange them in the order that best aligns with their personal preferences. These customized preferences will be securely saved and persist for all subsequent logins, ensuring a seamless and personalized experience each time they access the platform.

Note:

1) The downloaded report will have the same columns as displayed on the UI as per user preference as well as there will also be an option to modify the column selection while downloading. 2) The column preferences setup by the user will be saved for future reference i.e. in case the user revisits this screen, the preferred columns will only be displayed in the table.

#### **How to reach here:**

*Dashboard > Toggle Menu > Menu > Accounts > Loans* & *Finances > Loans* & *Finances tab OR Dashboard > Overview widget > Loans & Finances card OR Search bar > Loans & Finances – Loans & Finances OR Access through the Loans & Finances tab available on footer of all pages*

#### **Loans & Finances**

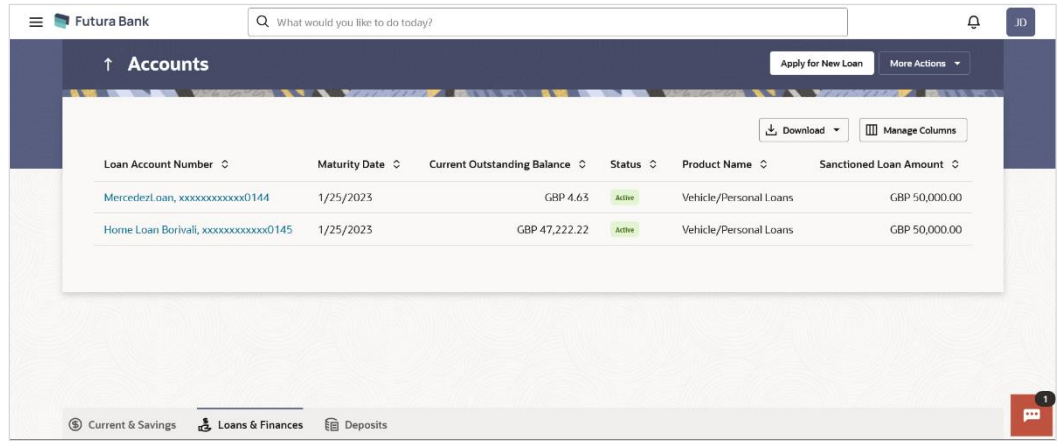

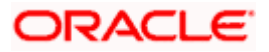

## **Loans & Finances – Manage Columns setup**

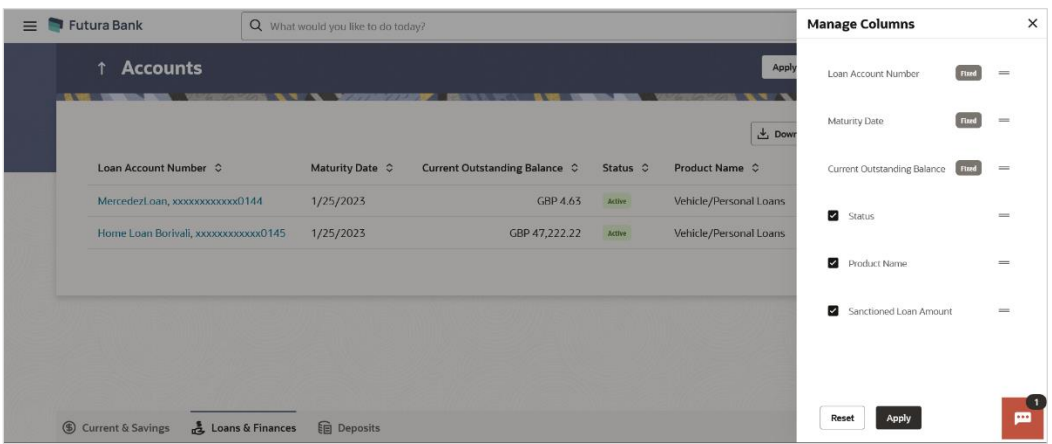

## **Field Description**

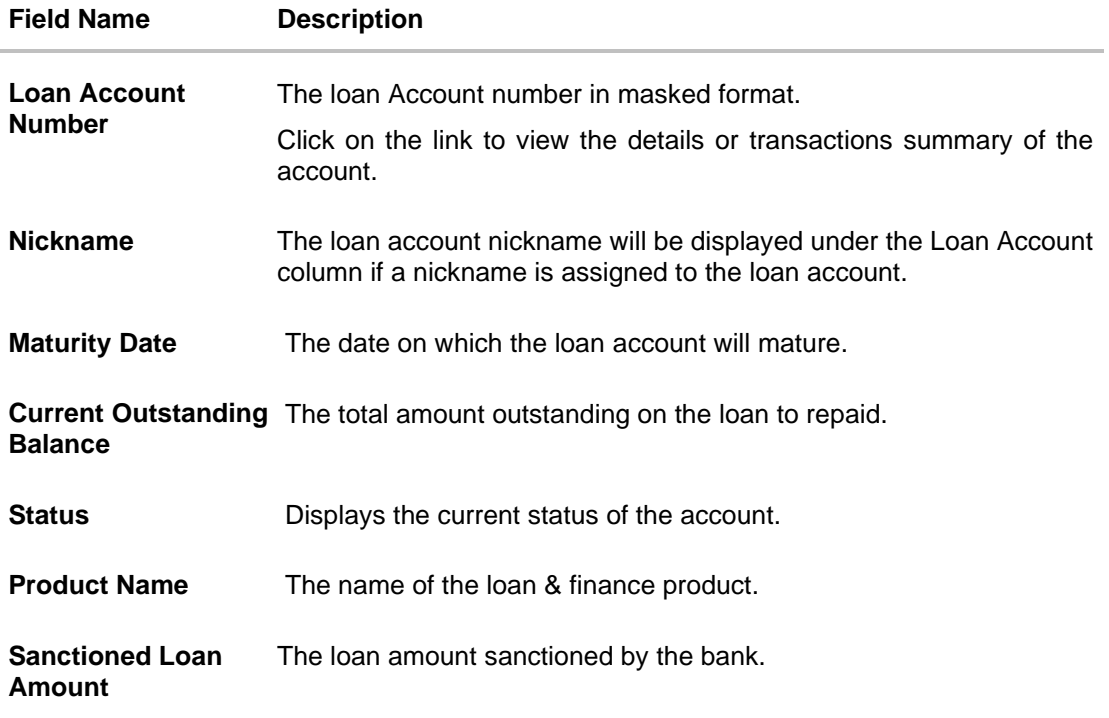

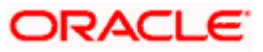

• Click on the **More Actions** menu to access other Loan & Finances account related transactions.

OR Click on the to download the records in CSV & PDF format. OR Manage Columns Click on the to setup a column preferences by rearranging or removing columns.

OR Click on **'Product Offerings'** to apply for the new loan. The system redirects to the **Product Offerings** section of the bank portal page. OR

OR

Click on the **More Actions** menu to perform following actions:

- ➢ Interest Certificates
- ➢ Balance Certificates
- ➢ TDS Certificates
- ➢ Loan Calculator

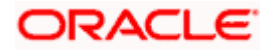

## **5. Loan & Finance Details**

<span id="page-10-0"></span>The Loans & Finances details page displays important information pertaining to a loan account in four main section **Loan Details**, **Recent Transactions**, **Repayment Details**, and **Additional Information**. To navigate between the different sections, **Loan Details**, **Recent Transactions**, **Repayment Details**, and **Additional Information** the user can use the bookmark options available on top right corner.

The **Loan Details** section offers comprehensive information about the account, including details such as the net outstanding balance, the next installment amount, the next installment date, maturity date, product name, nickname, and the current status of the account. In contrast, the **Recent Transactions** section provides a detailed account of all transactions conducted within the account, including transaction amounts. Meanwhile, the **Repayment Details** section furnishes data on the Amount Financed, Principal Outstanding, and Amount Overdue for the selected account. For additional insights, the **Additional Information** section presents details such as the loan's sanctioned amount, total disbursed amount, loan tenure, interest rate, primary account holder's name, penalty information, and the branch where the loan is held. It also highlights significant dates associated with the loan, such as the opening date and maturity date

### **How to reach here:**

*Dashboard > Toggle Menu > Menu > Accounts > Loans & Finances tab > Click on the Loans & Finances Account Number OR Dashboard > Overview widget > Loans & Finances card > Click on the Loans & Finances Account Number OR Search bar > Loans & Finances – Loans & Finances Account Details* 

### **To view loan & finance account details:**

1. From the **account number** list, select the loan account of which you wish to view details.

The details of the selected loan appears on the **Loan & Finance Details** screen.

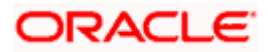

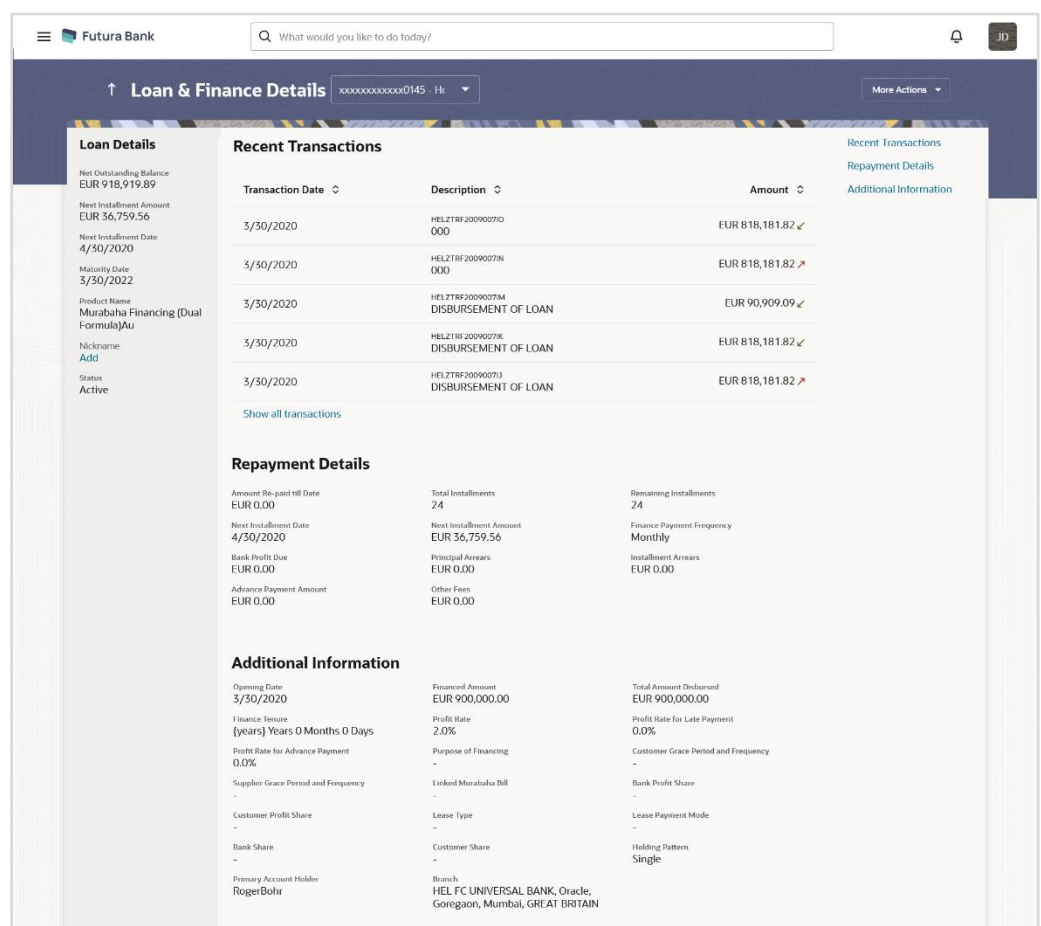

## **Loan & Finance Details**

## **Field Description**

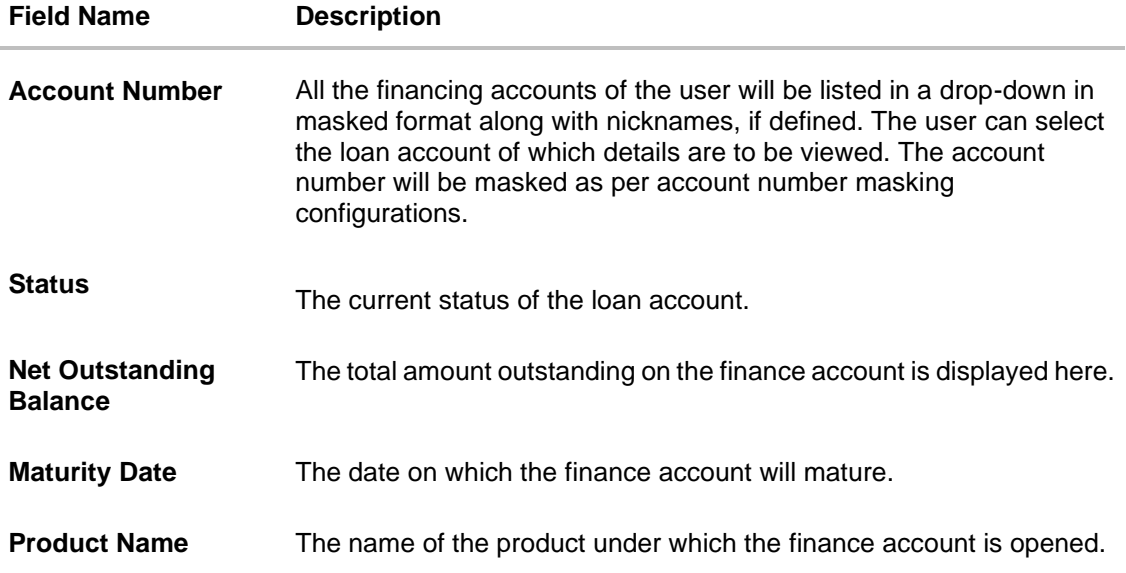

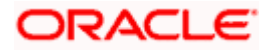

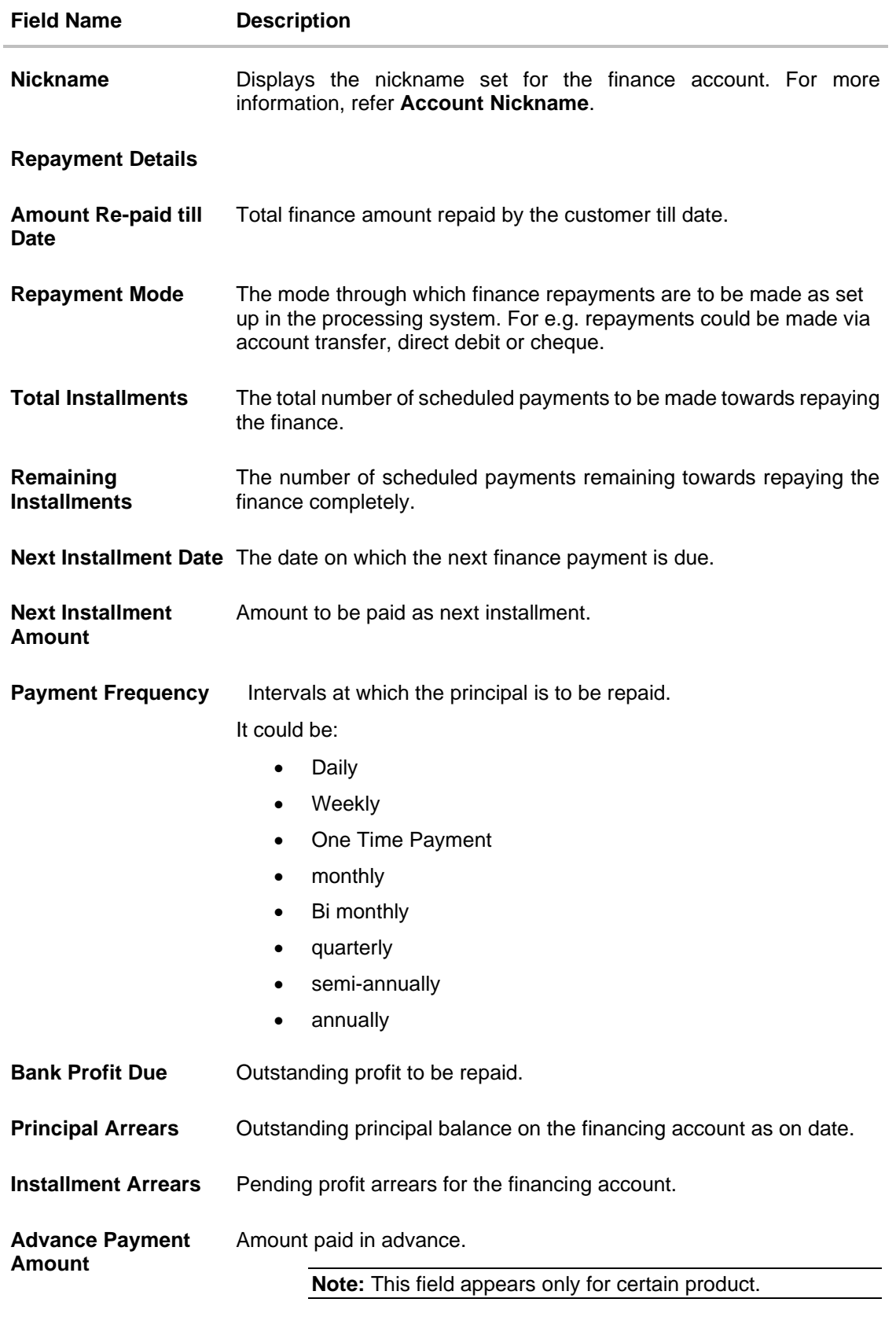

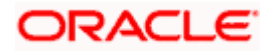

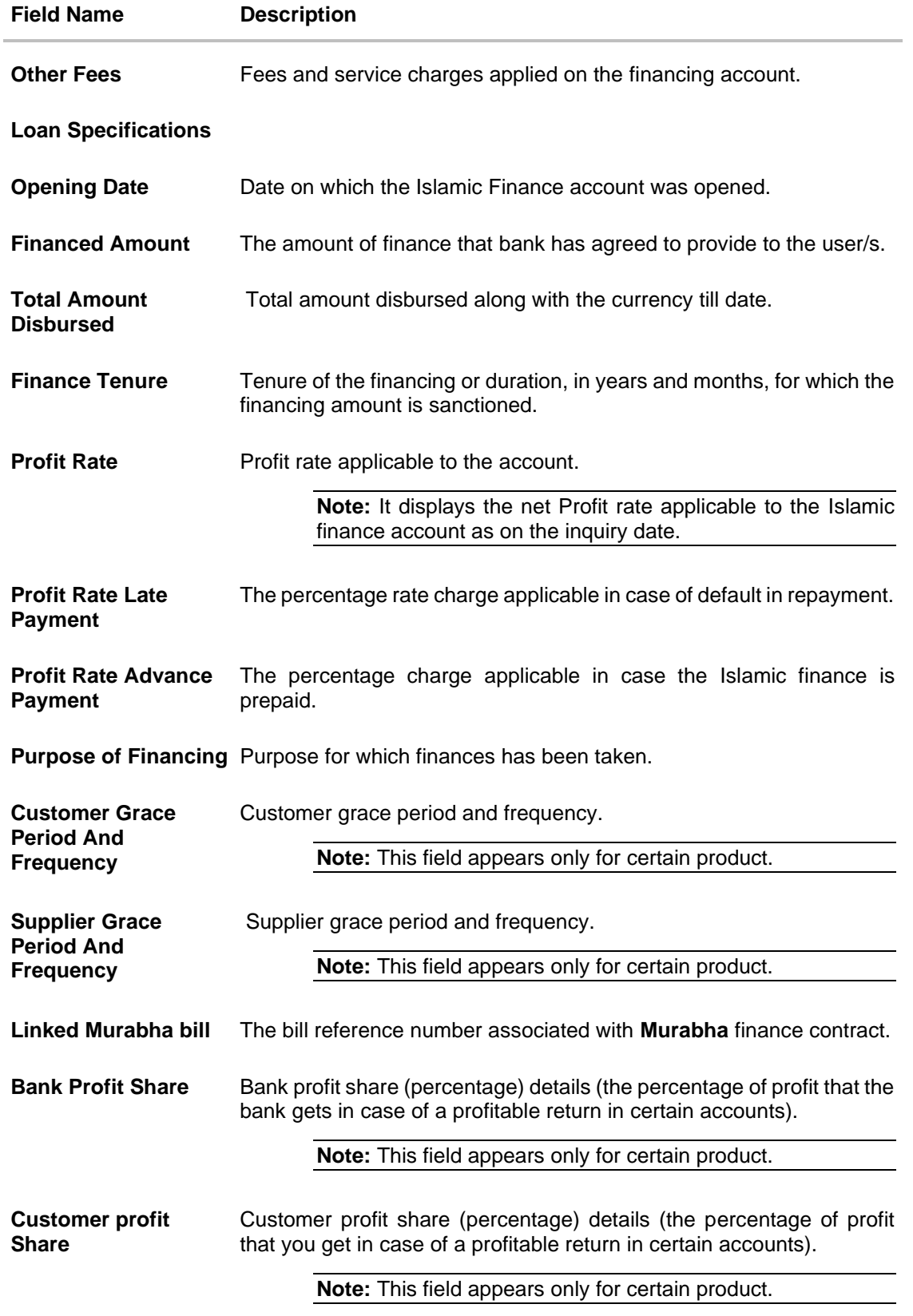

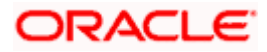

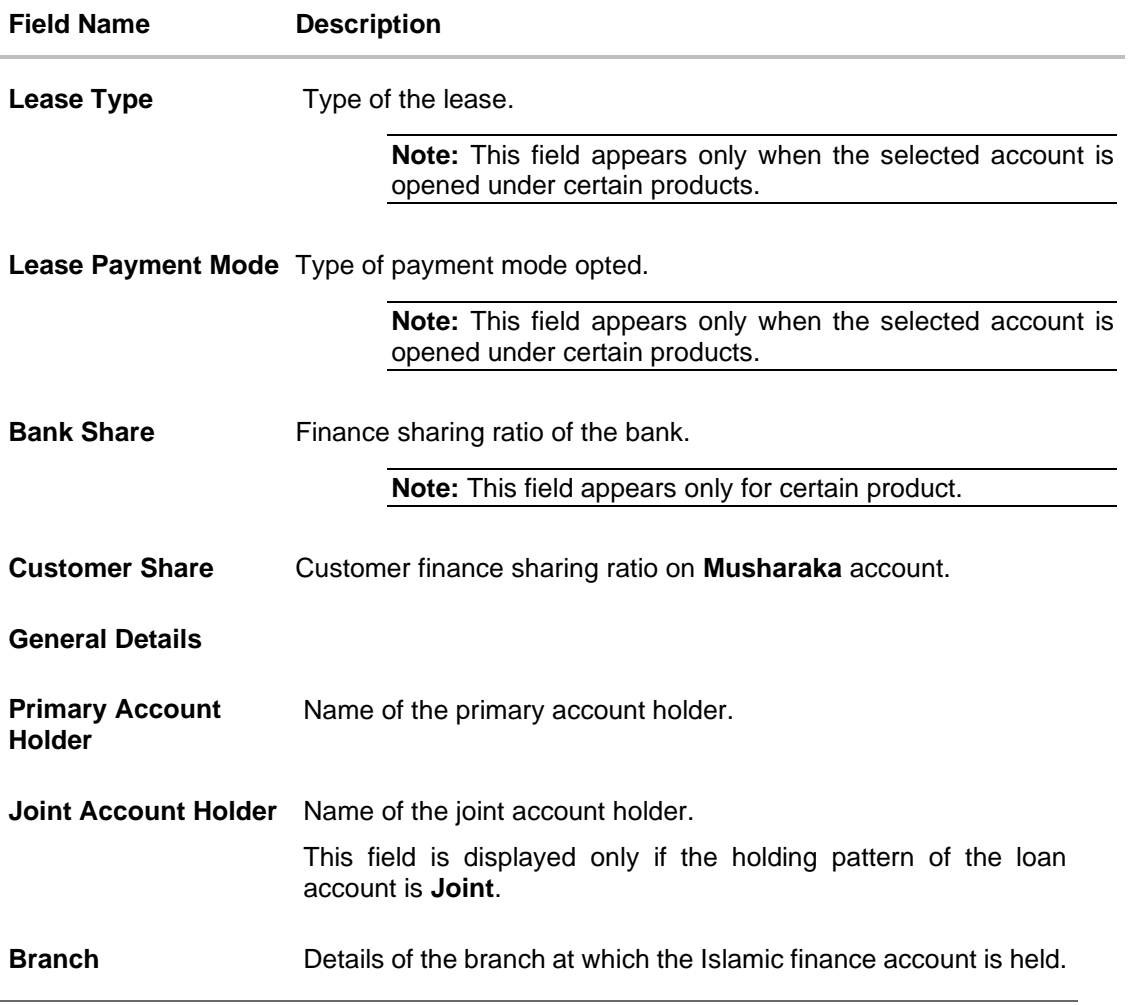

The following actions can also be performed from this page:

- Click on the **Quick Filters** menu to view the transactions of a specific period or of specific transaction type.
- Click on the **Recent Transactions, Repayment Details, Additional Information** links available on the top right corner page to navigate between the sections.
- For more information on **Nickname** (add/ modify/ delete), the option available under **Account Details** section. Refer **Account Nickname** section.
- Add account nickname/ modify/ delete nickname. For more information on **Account Nickname** refer Account Nickname.

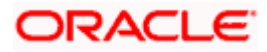

## **6. Disbursement Inquiry**

<span id="page-15-0"></span>Disbursement of the finance amount depends on the type of Islamic Finance product availed by the user.

In case of loan disbursements, the user needs to know the disbursement details of the account. This feature allows the user to view the disbursement details such as financed disbursed amount, disbursal date and financed amount. It helps the user to analyze the current position of the finance as to how much is disbursed and how much is yet to be disbursed. User can access account related transactions from the kebab menu.

Using the **Manage Columns** feature, bank can configure and enable customizable UI display/download option for the end users. Using this feature, users can personalize the information to be displayed/downloaded from search grid displayed on the screen.

By clicking on **Manage Columns** option available on the screen, user can

- Rearrange columns
- Remove specific columns.

#### Note:

1) The downloaded report will have the same columns as displayed on the UI as per user preference as well as there will also be an option to modify the column selection while downloading. 2) The column preferences setup by the user will be saved for future reference i.e. in case the user revisits this screen, the preferred columns will only be displayed in the table.

### **How to reach here:**

*Dashboard > Toggle Menu > Menu > Accounts > Loans & Finances tab > Loans & Finance Account Number > Loan & Finance Details > More Actions > Disbursement Inquiry OR*

*Dashboard > Overview widget > Loans & Finances card > Click on the Loans & Finances Account Number > Loan & Finance Details > Disbursement Inquiry OR*

*Search bar > Loans & Finances – Disbursement Inquiry*

#### **To view loan disbursement details:**

1. From the **Loan Account** list, select the loan account of which you wish to view disbursement details. The loan disbursement details of the selected account appears.

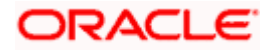

## **Disbursement Inquiry**

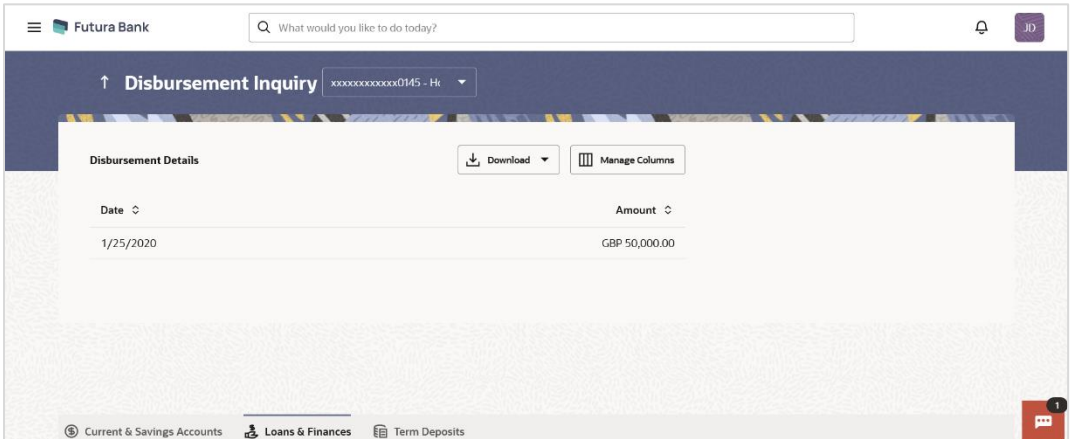

## **Disbursement Inquiry– Manage Columns setup**

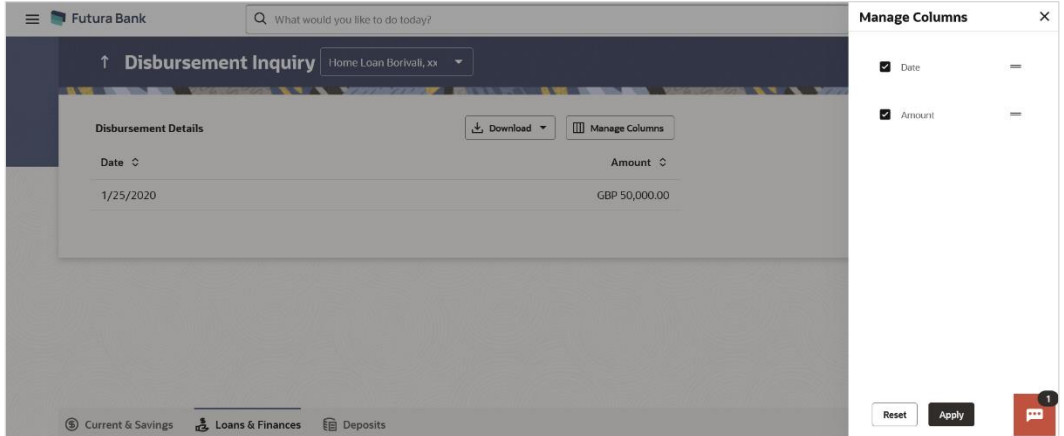

## **Field Description**

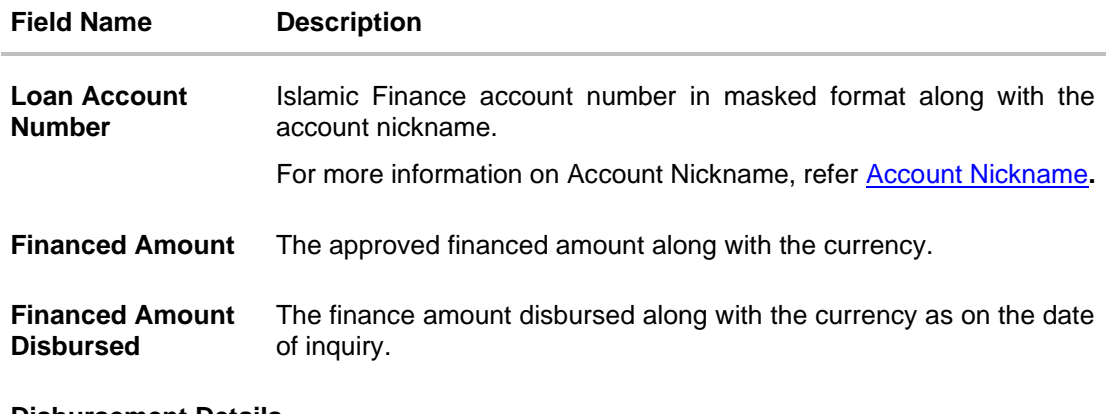

**Disbursement Details**

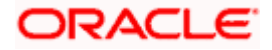

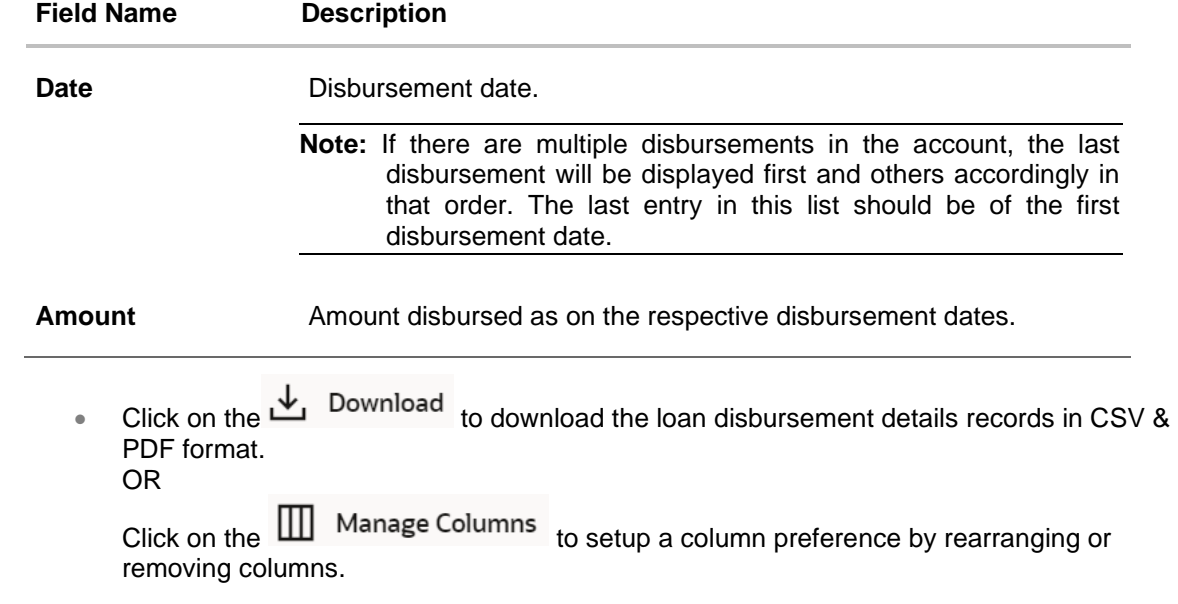

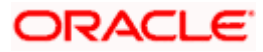

## **7. Schedule Inquiry**

<span id="page-18-0"></span>Through this feature, the user is able to gain an understanding of the loan & finance repayment life cycle. This page displays details of each installment including the profit and principal amounts along with any charges if applicable, and the total installment amount due on each specific date throughout the finance tenure.

The user is able to identify important information such as the frequency in which repayment installments are made, the total number of installments and the number of installments paid and those that are pending.

Using the **Manage Columns** feature, bank can configure and enable customizable UI display/download option for the end users. Using this feature, users can personalize the information to be displayed/downloaded from search grid displayed on the screen.

By clicking on **Manage Columns** option available on the screen, user can

- Rearrange columns
- Remove specific columns.

#### Note:

1) The downloaded report will have the same columns as displayed on the UI as per user preference as well as there will also be an option to modify the column selection while downloading. 2) The column preferences setup by the user will be saved for future reference i.e. in case the user revisits this screen, the preferred columns will only be displayed in the table.

#### **How to reach here:**

*Dashboard > Toggle Menu > Menu > Accounts > Loans & Finances tab > > Loans & Finance Account Number > Loan & Finance Details > More Actions > Schedule Inquiry OR*

*Dashboard > Overview widget > Loans & Finances card > Click on the Loans & Finances Account Number > Loan & Finance Details > Schedule Inquiry*

### **To view finance schedule:**

1. From the **Loan Account** list, select the finance account of which you wish to view loan schedule.

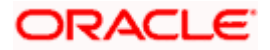

## **Schedule Inquiry**

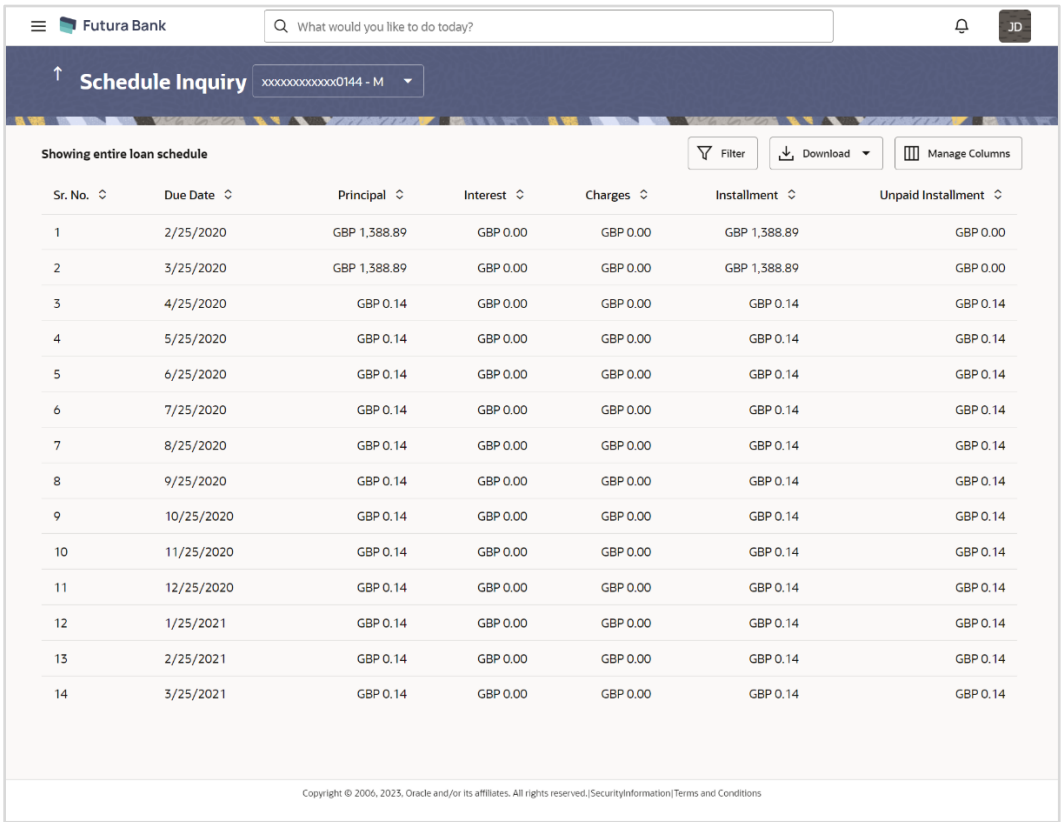

## **Schedule Inquiry -Filter**

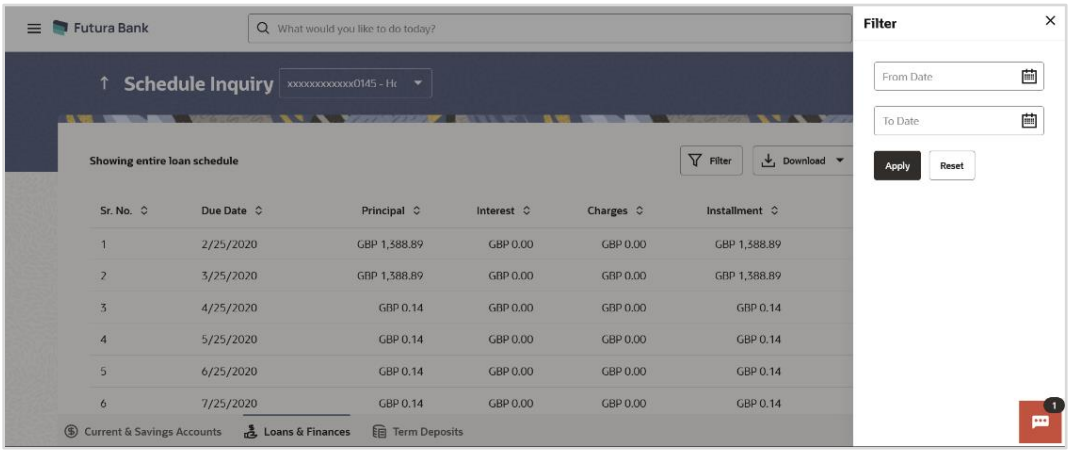

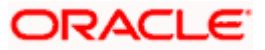

## **Schedule Inquiry – Manage Columns setup**

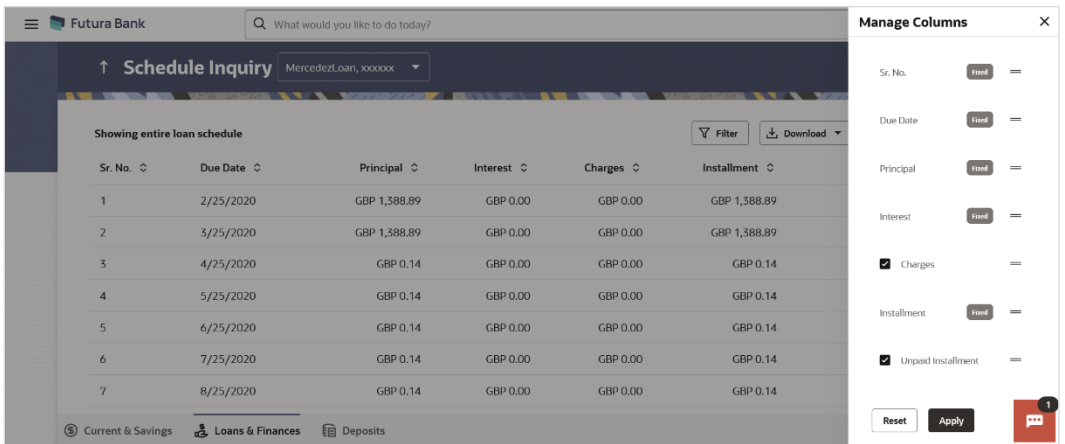

## **Schedule Inquiry-Installment Summery**

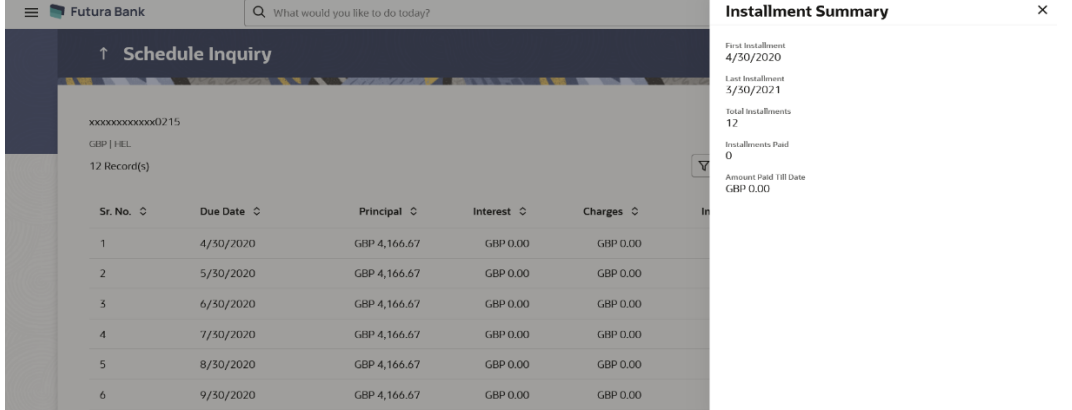

## **Schedule Inquiry-Rate Revision History**

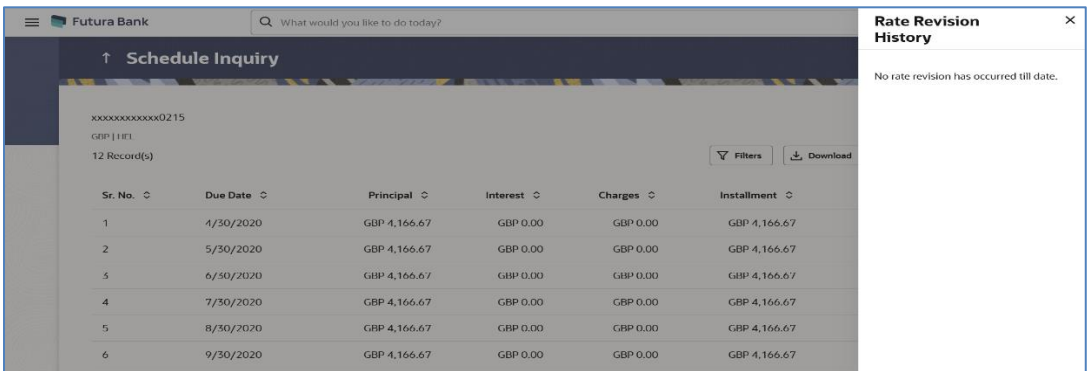

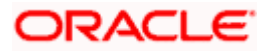

## **Schedule Inquiry- Payment Overview**

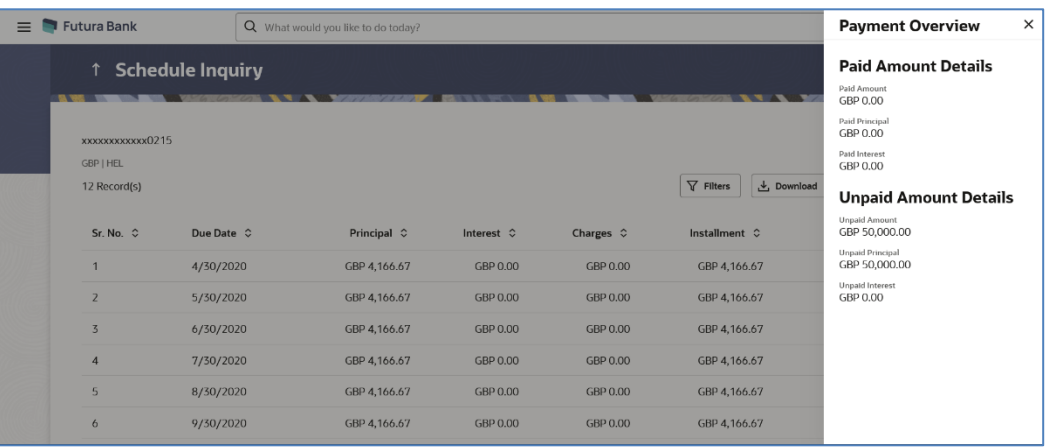

- 2. Click **that the loan repayment schedule based on search criteria. The Filter** overlay screen appears. Enter the period for which installment details in the repayment schedule are to be viewed.
	- a. From the **From Date** list, select the appropriate date.
	- b. From the **To Date** list, select the appropriate date.
	- c. Click **Apply**. Based on the specified period, the set of installments in the loan repayment schedule are displayed. OR

Click **Reset** to clear the data entered.

## **Field Description**

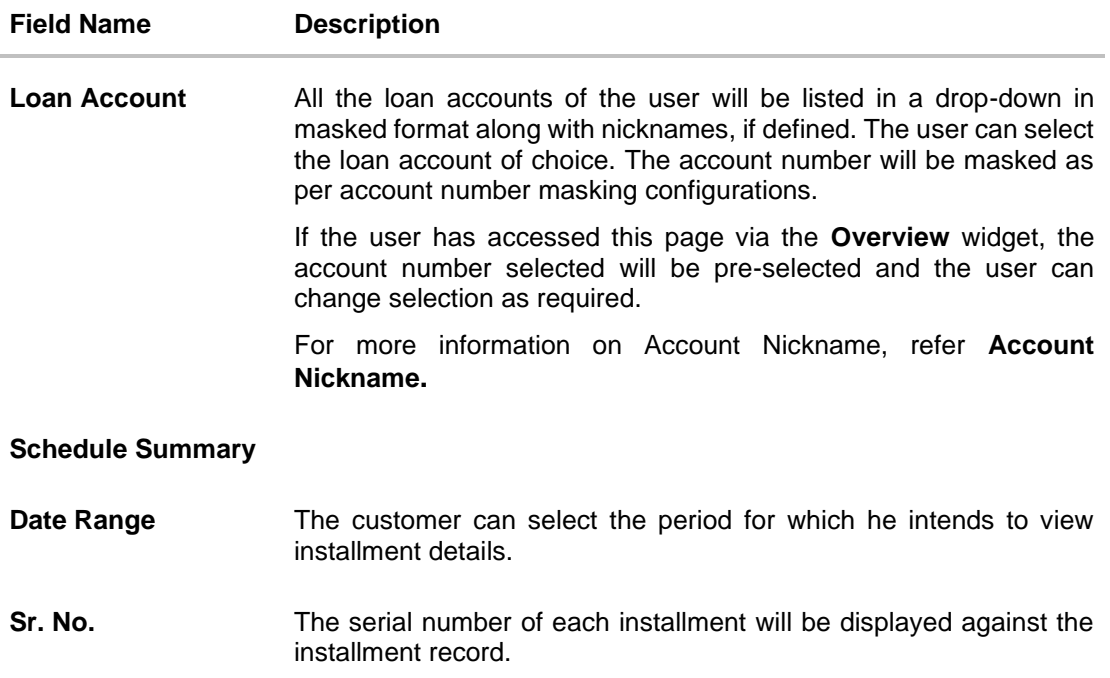

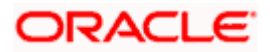

#### Schedule Inquiry

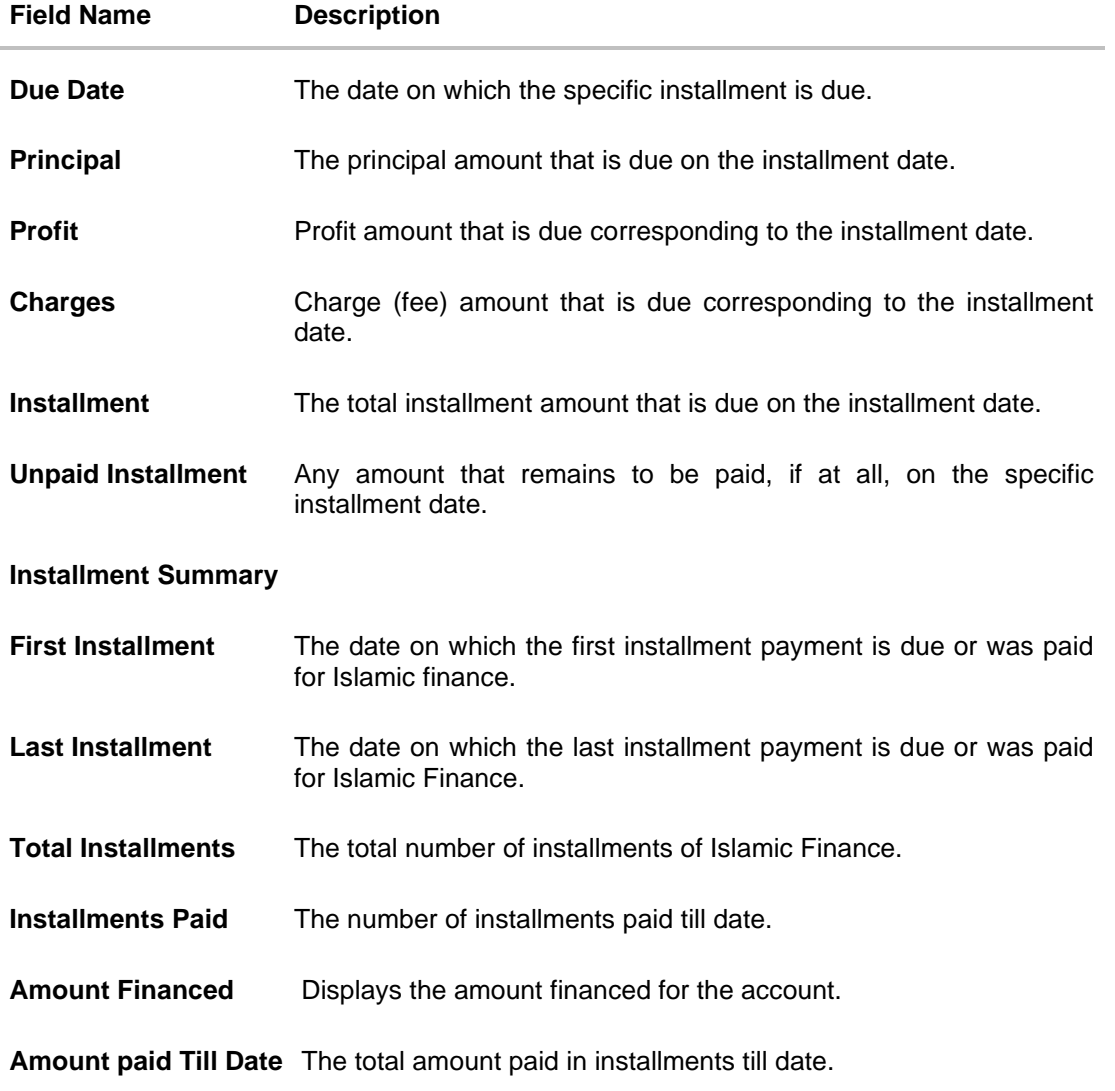

## **Payment Overview**

The following three fields and values will display the amounts that have been paid, by the user, towards the loan repayment.

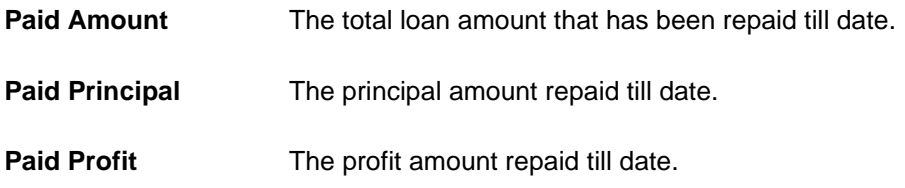

The following three fields and values will display the amounts that are yet to be paid, by the user towards the loan.

**Unpaid Amount** The total loan amount pending for repayment.

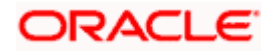

## Schedule Inquiry

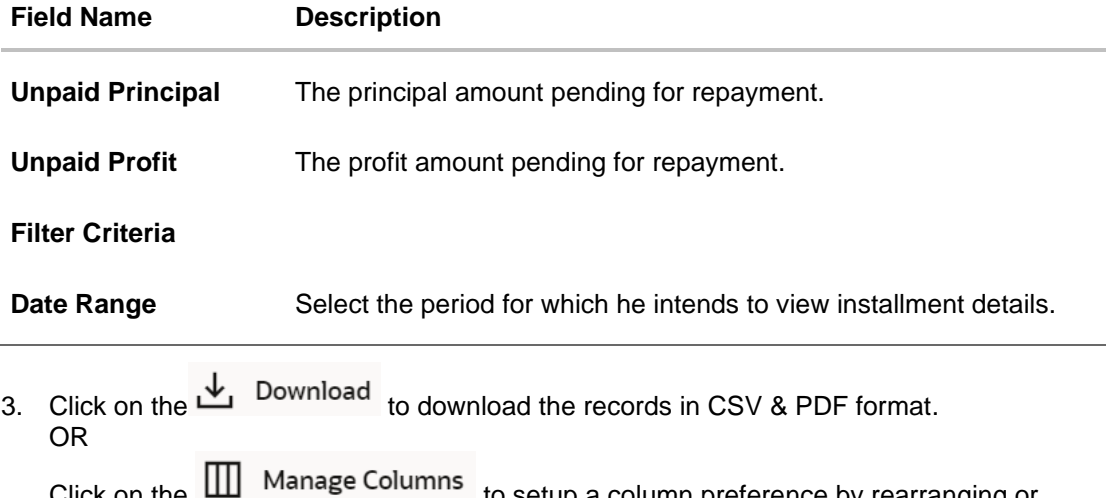

Click on the  $\frac{1}{2}$  Manage columns to setup a column preference by rearranging or removing columns.

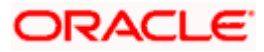

## **8. Repayment**

<span id="page-24-0"></span>Customers can make a payment equal to the installment amount, lower than or more than the installment amount of the finance account. If the amount is higher than the installment amount, it can be considered as partial payoff or full settlement (depending upon the penalties and charges settings at the host).

**Note:** If customer makes a payment equal to the total outstanding financed amount (inclusive of arrears), it may lead to settlement of the finance account, depending upon the configuration (premature penalty/any charges) at the host system.

#### **How to reach here:**

*Dashboard > Toggle Menu > Menu > Accounts > Loans & Finances tab > > Loans & Finance Account Number > Loan & Finance Details > More Actions > Loan & Finances Repayment OR*

*Dashboard > Overview widget > Loans & Finances card > Click on the Loans & Finances Account Number > Loan & Finance Details > More Actions > Loan & Finances Repayment OR*

*Search bar > Loans & Finances – Loan & Finance Repayment*

### **Loan & Finance Repayment**

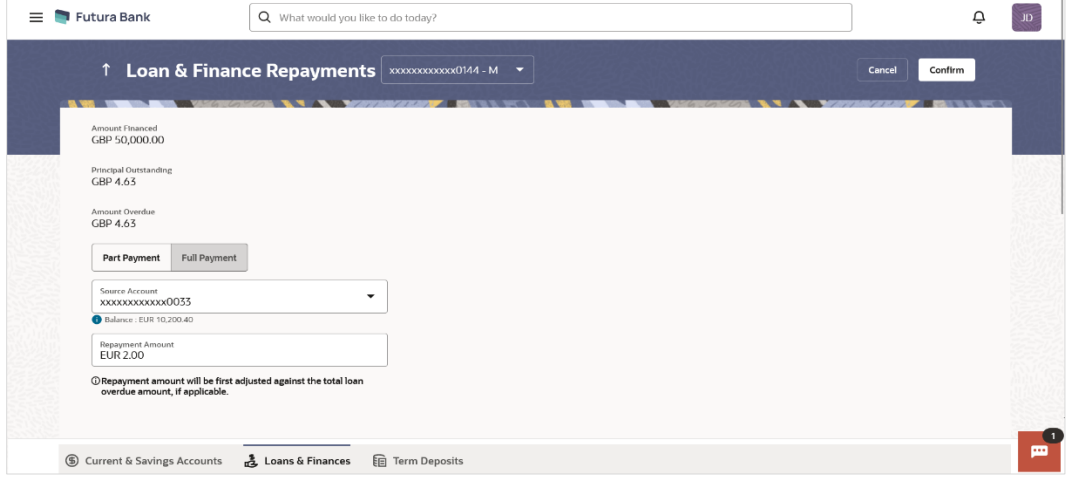

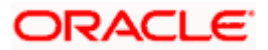

## **Field Description**

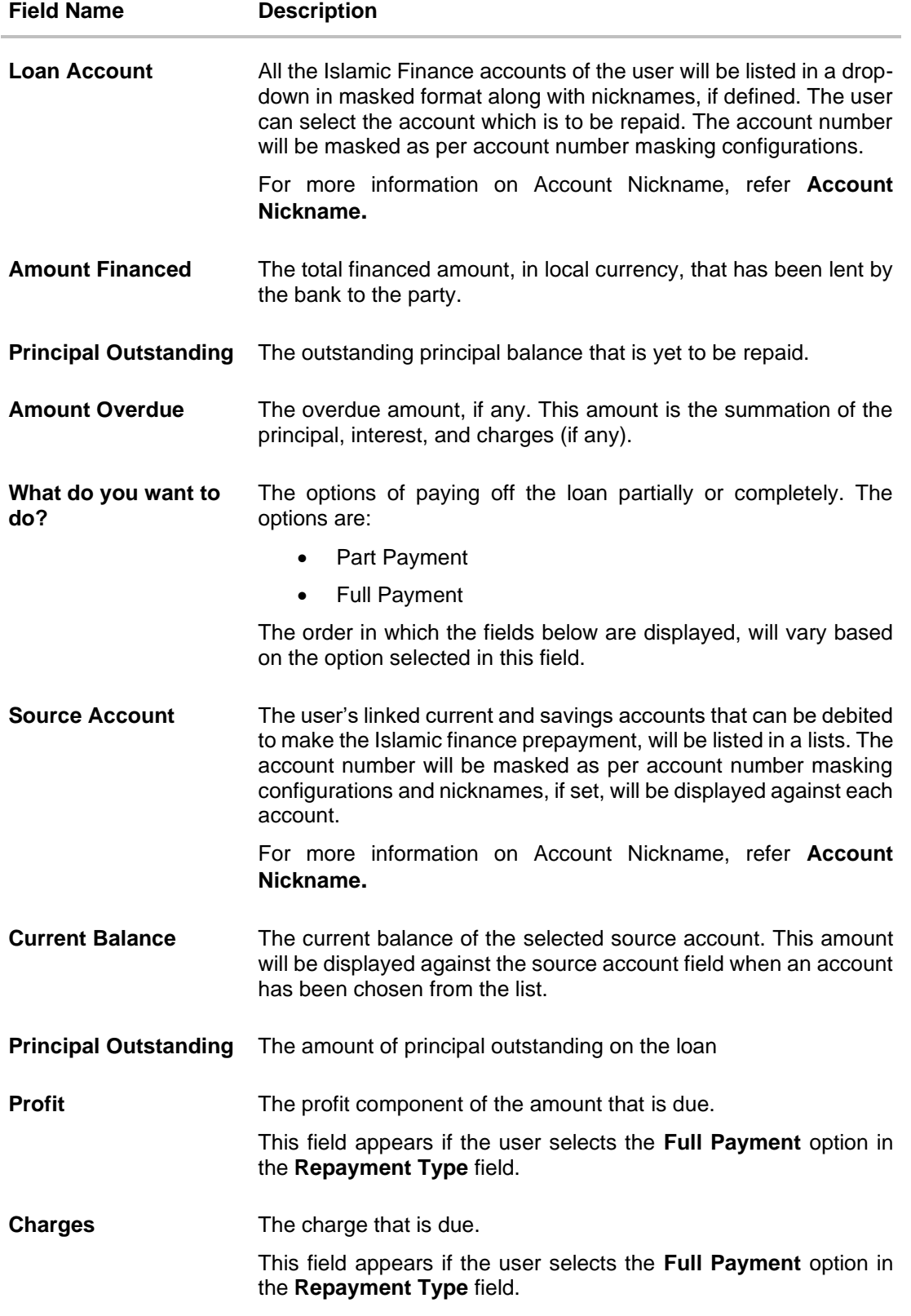

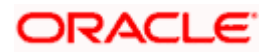

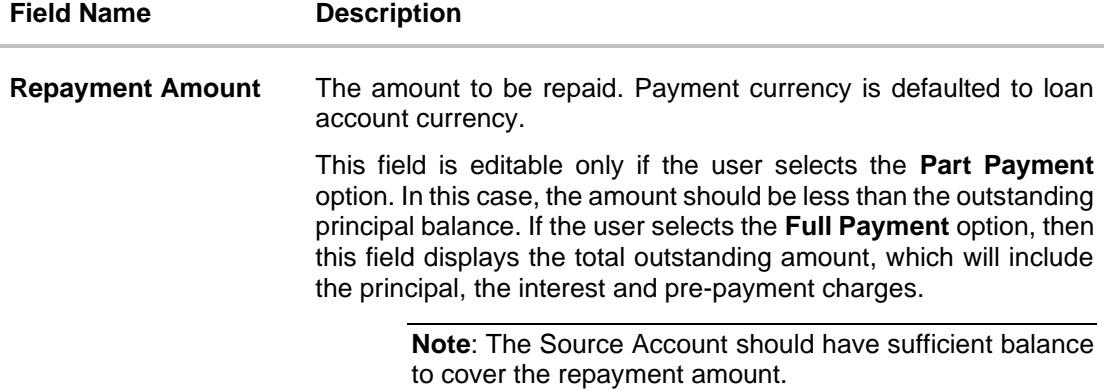

### **To repay the loan partially or completely:**

- 1. From the **Select Account** list, select the loan account which is to be repaid.
- 2. From the **What do you want to do?** field, select whether the loan must be paid off partially or fully.
- 3. From the **Source Account** list, select the CASA account from which the repayment is to be made.
- 4. If the **Part Payment** option has been selected,
	- d. In the **Repayment Amount** field, enter the repayment amount.
- 5. Click **Confirm**.

OR Click **Cancel** to go to the dashboard.

- 6. The **Review** screen appears. Verify the details, and click **Confirm**.
	- OR

.

Click **Back** to make changes if any. The user is directed back to the **Loan & finance Repayment** screen with values in editable format. OR

Click **Cancel** to cancel the transaction.

- 7. A message confirming the repayment appears, along with the transaction reference number.
- 8. Click **Transaction Details** to view the details of the transaction.

OR Click **Loan Details** to view the Loans & Finance account details. OR

Click on the **View Loans** link to visit Loans & Finance accounts summary page. OR

Click on the **View Transactions** link to view the transactions in the Loans & Finance account. OR

Click on the **Go To Dashboard** link to navigate back to dashboard page.

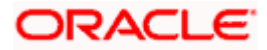

## **9. Transactions**

<span id="page-27-0"></span>Customers can track the transactions taking place in their loan & finance accounts. This feature enables customers to view the details of all the transactions performed in their accounts. All the debit and credit entries along with each transaction amount and reference details are displayed. User can access account related transactions from the kebab menu.

Using the **Manage Columns** feature, bank can configure and enable customizable UI display/download option for the end users. Using this feature, users can personalize the information to be displayed/downloaded from search grid displayed on the screen.

By clicking on '**Manage Columns** option available on the screen, user can

- Rearrange columns
- Remove specific columns.

#### Note:

1) The downloaded report will have the same columns as displayed on the UI as per user preference as well as there will also be an option to modify the column selection while downloading. 2) The column preferences setup by the user will be saved for future reference i.e. in case the user revisits this screen, the preferred columns will only be displayed in the table.

#### **How to reach here:**

*Dashboard > Toggle Menu > Menu > Accounts > Loans & Finances tab > Loans & Finances Accounts Number > Show all transactions link under Recent Transaction section OR*

*Dashboard > Overview widget > Loans & Finances card > Click on the Loans & Finances Account Number > Loan & Finance Details > Show all transactions link under Recent Transaction section*

*OR*

*Search bar > Loans & Finances – Transactions*

### **To view the account statement:**

1. From the **Loan Account** list, select the account of which you wish to view transactions. The list of transactions appears.

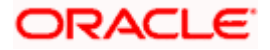

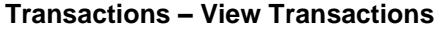

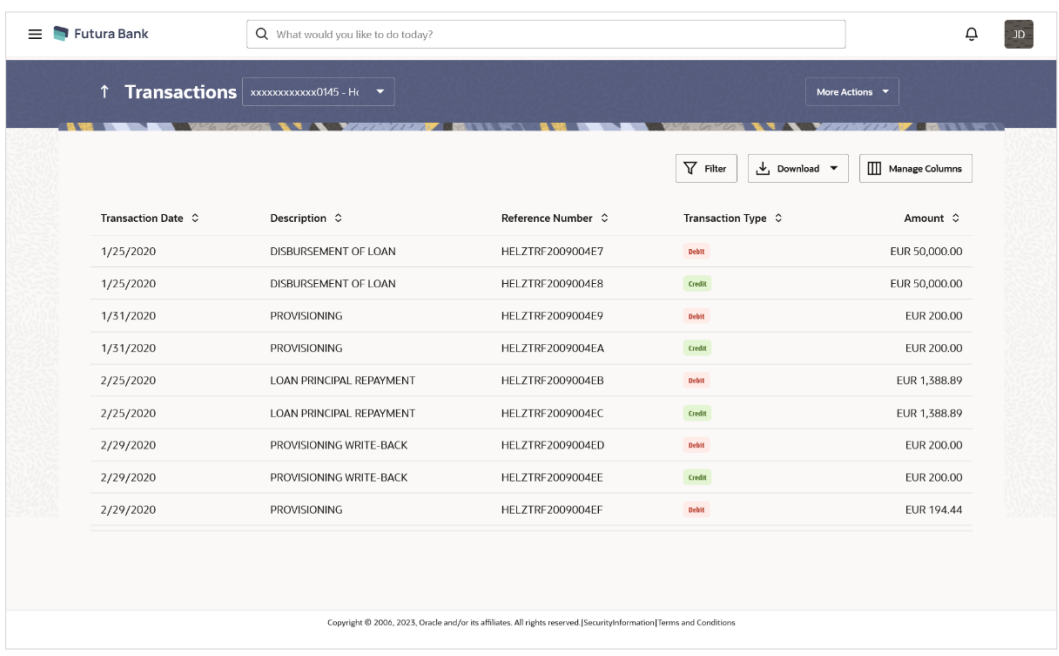

## **Transactions – Filter Criteria**

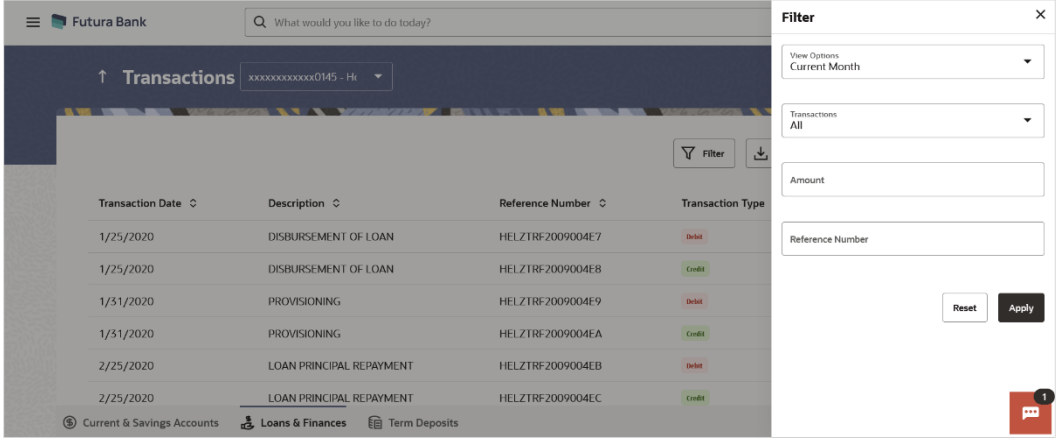

## **Field Description**

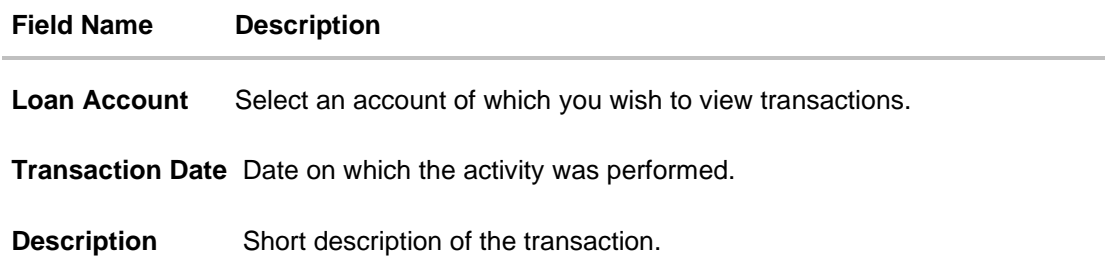

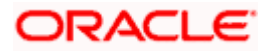

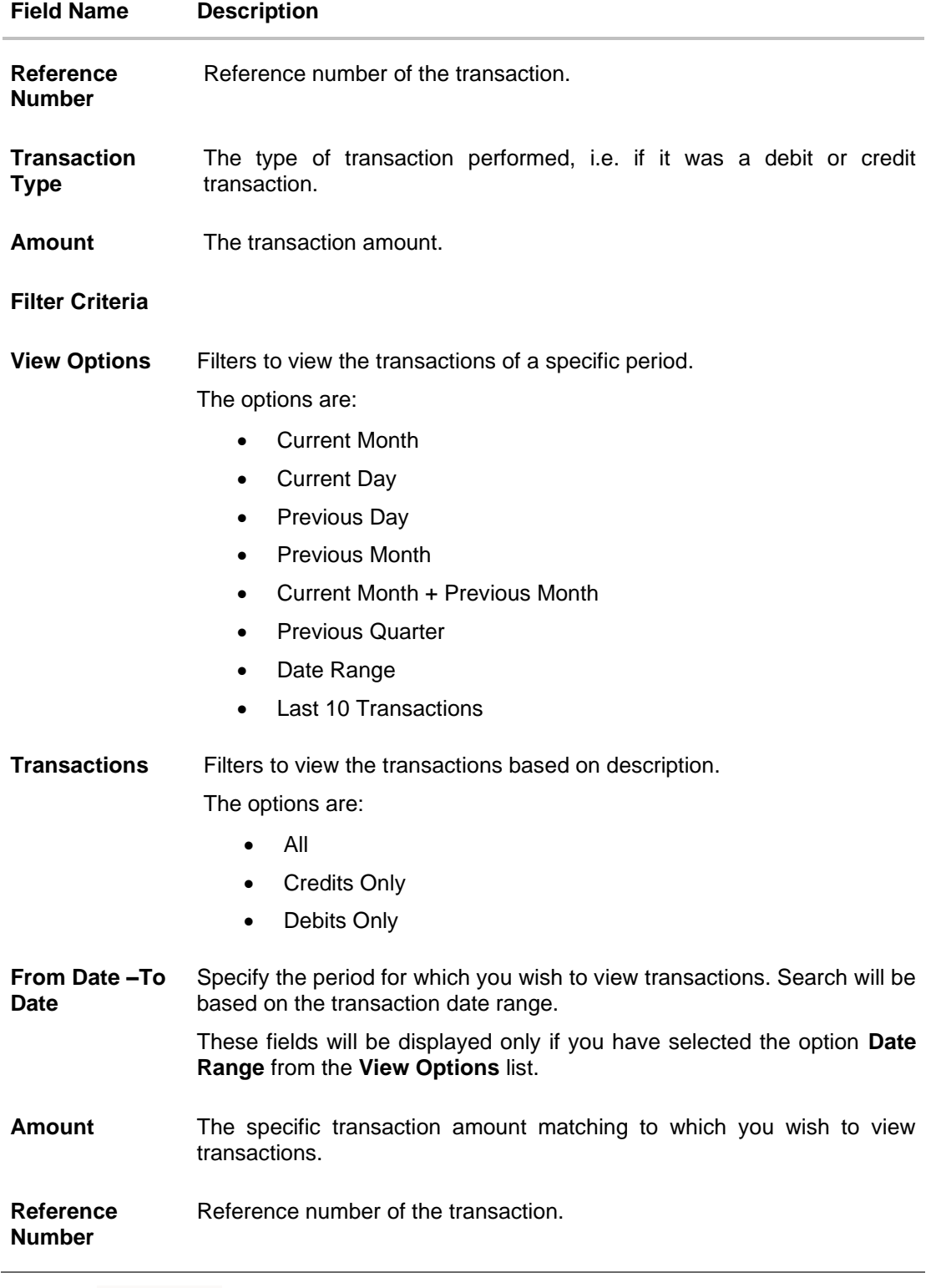

- 2. Click **to change filter criteria. Based on the defined criteria you can view** transactions. The **Filter** overlay screen appears.
	- a. From the **View Options** list, select the desired transaction period.

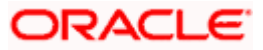

- i. If the option **Date Range** has been selected in the **View Options** list, specify the date range in the **From Date** and **To Date** fields.
- b. From the **Transaction** list, select the types of transactions to be displayed i.e. either debit or credit or all transactions.
- c. In the **Amount** field, enter the specific transaction amount matching to which you wish to view transactions.
- d. In the **Reference Number** field, enter a transaction reference number if you wish to view a specific transaction record.
- e. Click **Apply** to view transactions based on the defined criteria. OR

Click **Reset** to clear the details entered.

Click on the **More Actions** menu to access other Loan & Finance account statement related transactions.

OR

Click on the  $\overline{t}$  Download to download the records in CSV & PDF format. OR

<span id="page-30-0"></span>Click on the  $\overline{III}$  Manage Columns to setup a column preferences by rearranging or removing columns.

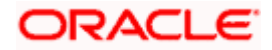

## **10. Account Nickname**

<span id="page-31-0"></span>Customer can assign a specific name to a Islamic Finance account. This is useful if customer wishes to remember accounts with a particular name instead of account numbers. Once a nickname is assigned to an account, it is displayed on various transactions instead of the standard account description. The application also allows customer to modify or delete the nickname whenever required.

#### **How to reach here:**

*Dashboard > Toggle Menu > Menu > Accounts > > Loans & Finances tab > Click on the > Loans & Finances Account Number > Loans & Finances Details > Loan Details section*

## **To add nickname to account:**

- 1. Click on the **Add** link if nickname is not assigned to the account.
	- OR

Click on the nickname if nickname is already been assigned to modify the nickname..

### **Add/Edit Nickname- Example**

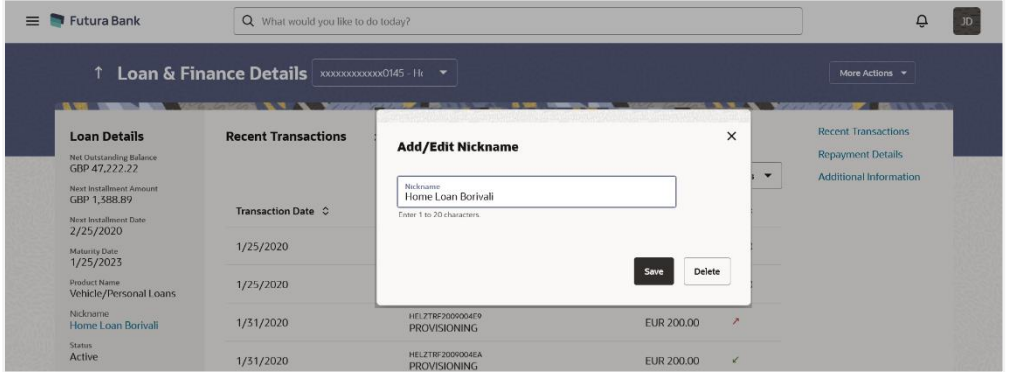

### **Field Description**

### **Field Name Description**

- **Nickname** Specify a nickname to be assigned to the account.
- 2. In the **Nickname** field, enter the nickname you want to use.
- 3. Click **Save** to save your changes. Nicknames will be displayed on various transactions instead of the standard account description. OR Click **Cancel** to cancel the transaction.

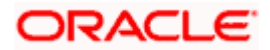

### **To edit / delete nickname to account:**

1. Click on the icon on the screen, and click **Add/Edit Nickname** option to update nickname of an account. The **Add/Edit Nickname** popup appears.

### **Edit/ Delete Nickname**

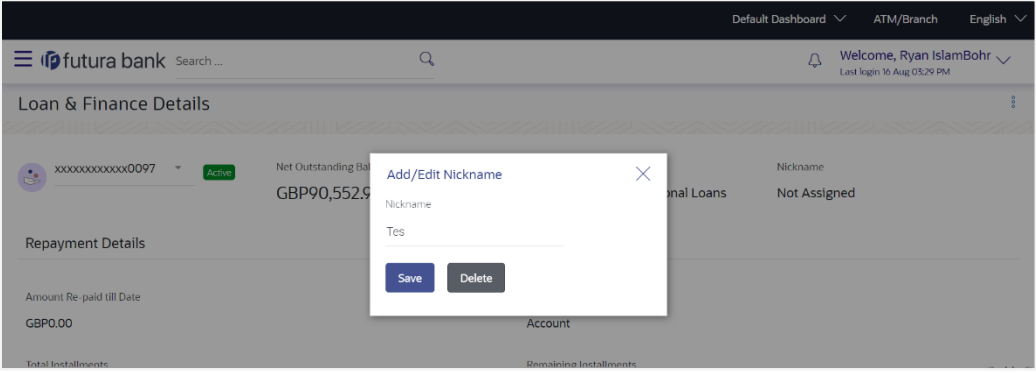

2. Update the nickname, and click **Save** to save your changes. Nicknames will be displayed on various transactions instead of the standard account description. OR

Click **Delete** to delete nickname.

## **FAQs**

## **1. Can I add nickname to a joint account?**

Yes, you can add nickname for all accounts.

### **2. Can I make partial prepayment towards my finance account using the repayment option?**

Yes, you can make partial repayments towards your finance account subject to prepayment charges applicable as per your finance type or as per product type.

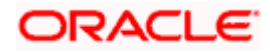